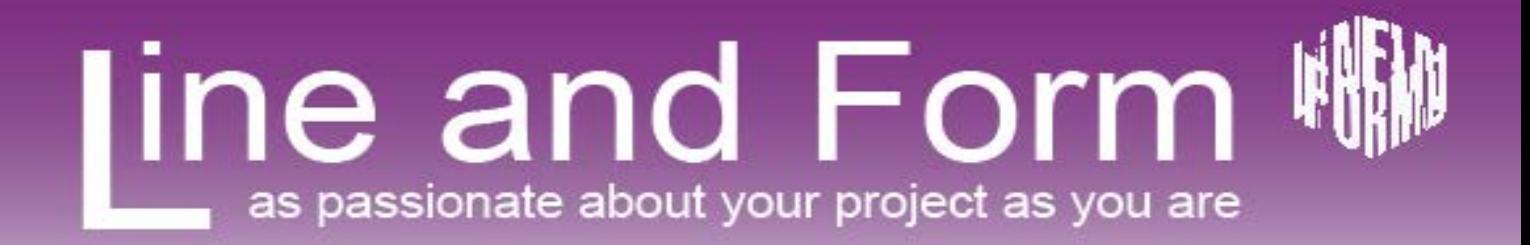

### **The website editors quick start guide to WordPress**

Version 2 (updated for WordPress 3.9)

Leonie Winson - **Line and Form**

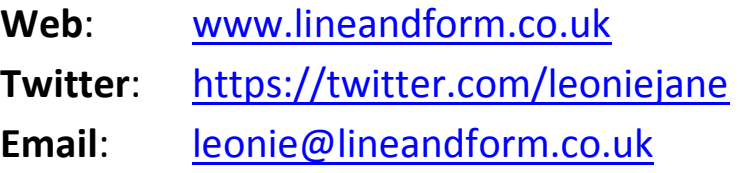

#### **Table of Contents**

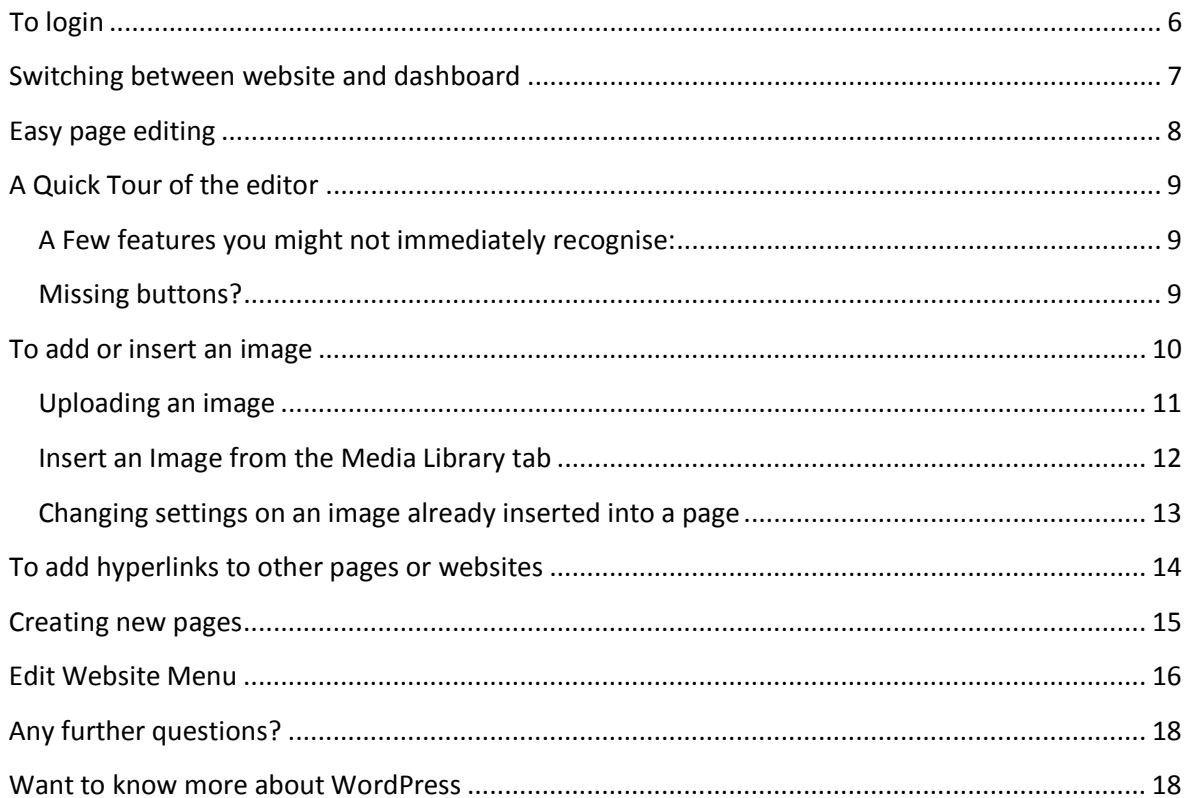

### **Introduction**

Welcome to the quick start guide for WordPress. This is not a complete manual. I highlight the main features of creating pages, inserting images and adding pages to the menu. The idea is to get you started quickly and have this guide for when you forget how to do the basics.

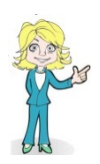

**Top Tip:** Look out for the *Leonie Jane* cartoons. These are inserted next to *Top Tips*. I highlight little features of WordPress that are extra useful or often missed.

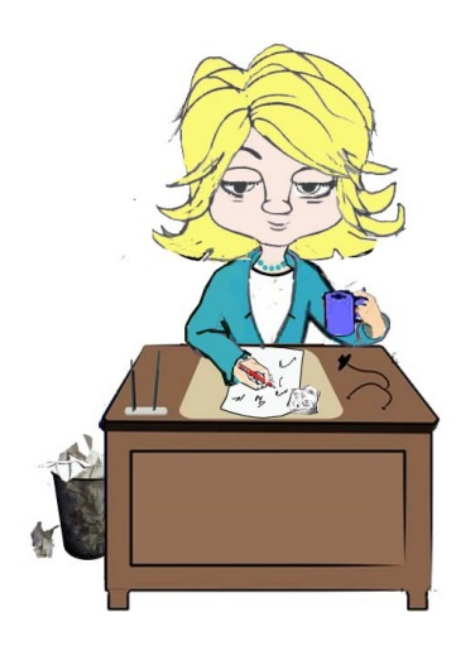

# <span id="page-5-0"></span>**To login**

To login to the admin for your website go to:

<http://www.your-domain.co.uk/wp-admin/>

Replac[e www.your-domain.co.uk](http://www.your-domain.co.uk/) with the domain name for your website.

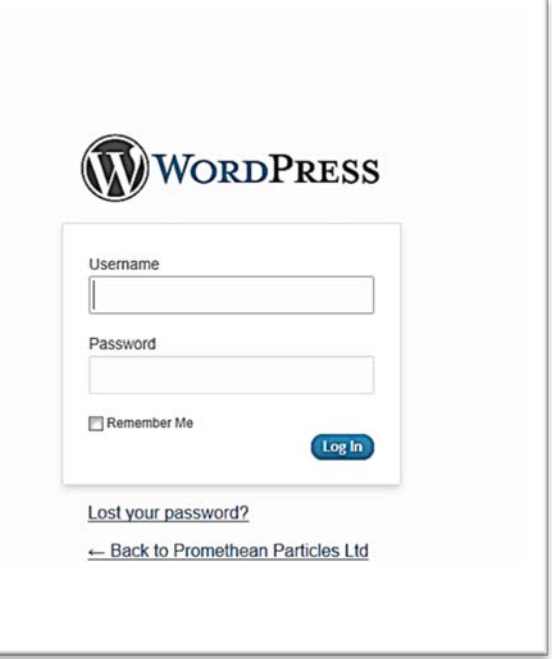

# <span id="page-6-0"></span>**Switching between website and dashboard**

When logged in you can switch between dashboard and website by hovering over the site name in the toolbar.

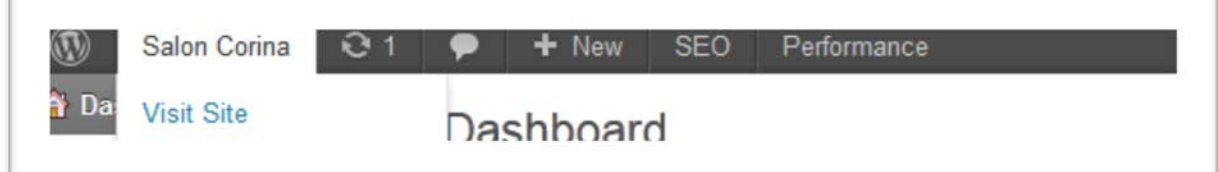

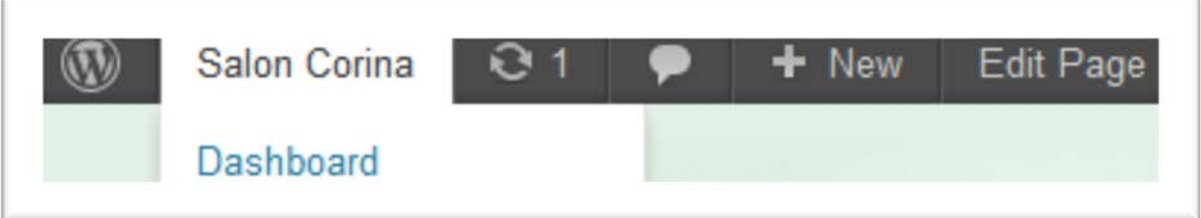

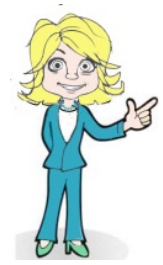

E

#### **Top tip:**

**If you lose your dashboard toolbar,** when switching between website and dashboard, as if you have been logged out, just refresh the page. Sometimes the browser can mess with the cache and cookie of your website that lets WordPress know you are logged in. Refresh and the dashboard often just reappears.

# <span id="page-7-0"></span>**Easy page editing**

You can browse the website and use the **Edit Page** button in the toolbar when you want to make a change.

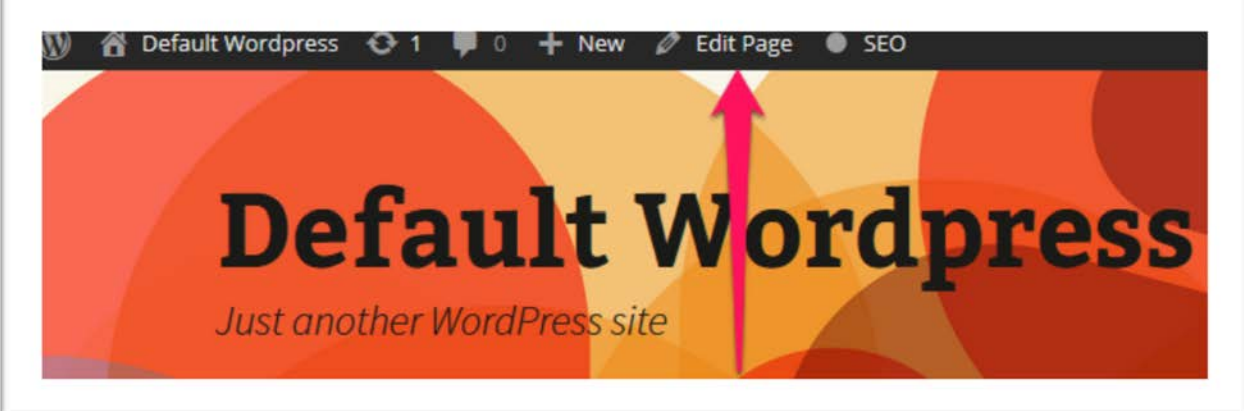

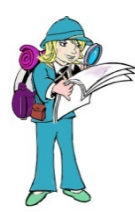

**Top Tip:** If you only see one row of buttons in the editor window click on the kitchen sink button.

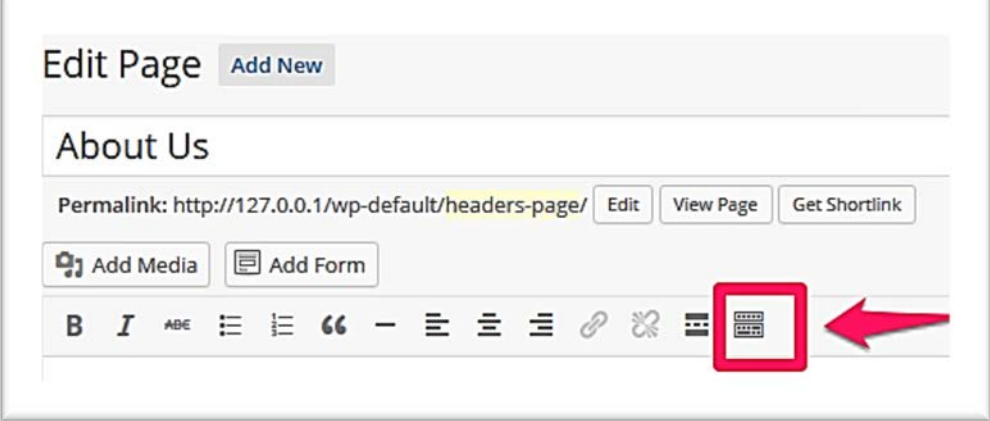

Now you have two rows of buttons.

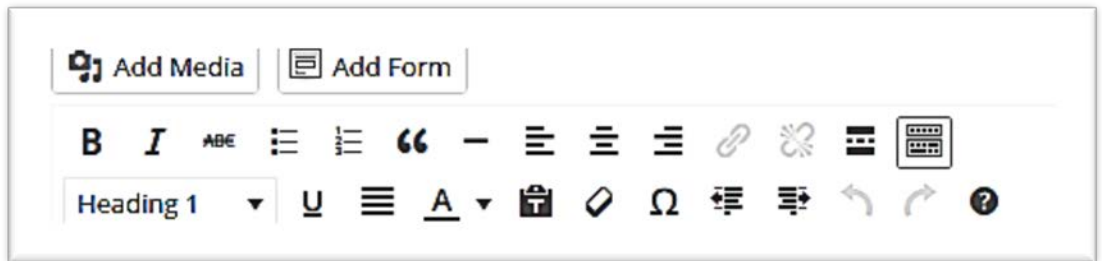

### <span id="page-8-0"></span>**A quick tour of the editor**

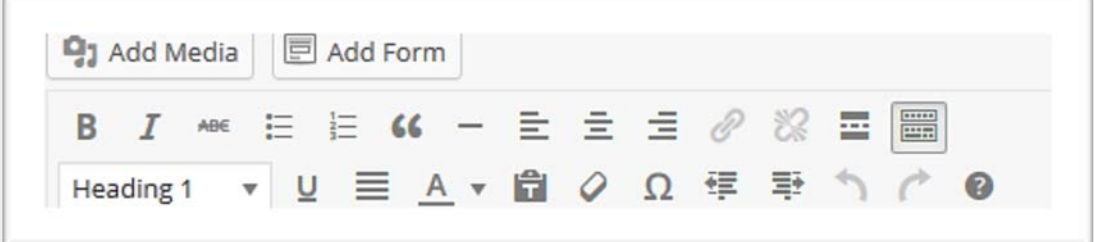

You will be familiar with most of the buttons if you use common wordpressing packages.

<span id="page-8-1"></span>**A Few features you might not immediately recognise:**

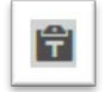

**Paste as text:** To avoid transferring unwanted styles from other programmes use the *paste as text button* rather than any paste short cuts. This will stop any weird format issues and save frustration.

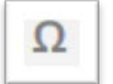

**Special Characters:** Can be used to insert things like the copyright © or register trademark ® symbol.

#### <span id="page-8-2"></span>**Missing buttons?**

#### **No font size or colours!**

Font size and colour should be handled by your theme. You can use the pre-set styles instead from the dropdown labelled heading.

Heading 1

#### **No Tables**

You will also notice there are no table buttons. If you want to make your website responsive it is advisable to avoid using tables if possible. They really don't squash well onto a smart phone screen.

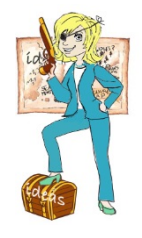

**Top Tip:** If you really must have some of these features check out the **TinyMCE advanced plugin** (https://wordpress.org/plugins/tinymce-advanced/)

Use with caution and don't tell your web designer. Well you might tell them, but be prepared for tears and then an explanation of why everything is done in the style sheet to maintain consistency and a strong brand feel.

#### <span id="page-9-0"></span>**To add or insert an image**

- 1. Place your cursor at the point in your content where you want the image to appear.
- 2. Click on the **Add Media** button above the editor.

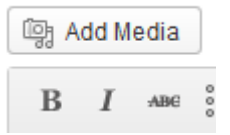

3. You now have the option to either upload a file.

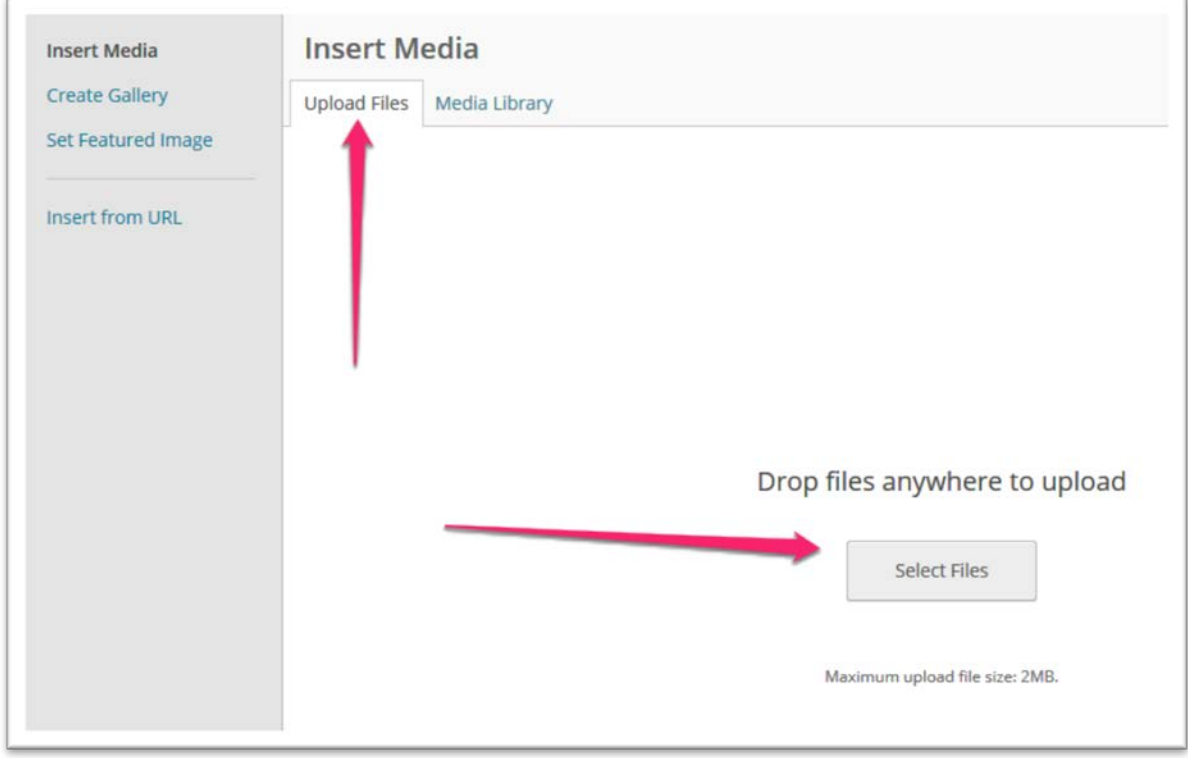

4. To use an existing image instead click on the **Media Library.**

### <span id="page-10-0"></span>**Uploading an image**

- a. You can drag files onto the **Upload Files** tab
- b. Or Click **Select Files**, this gives you access to the normal file browser to find your image. Click **Open** to upload.

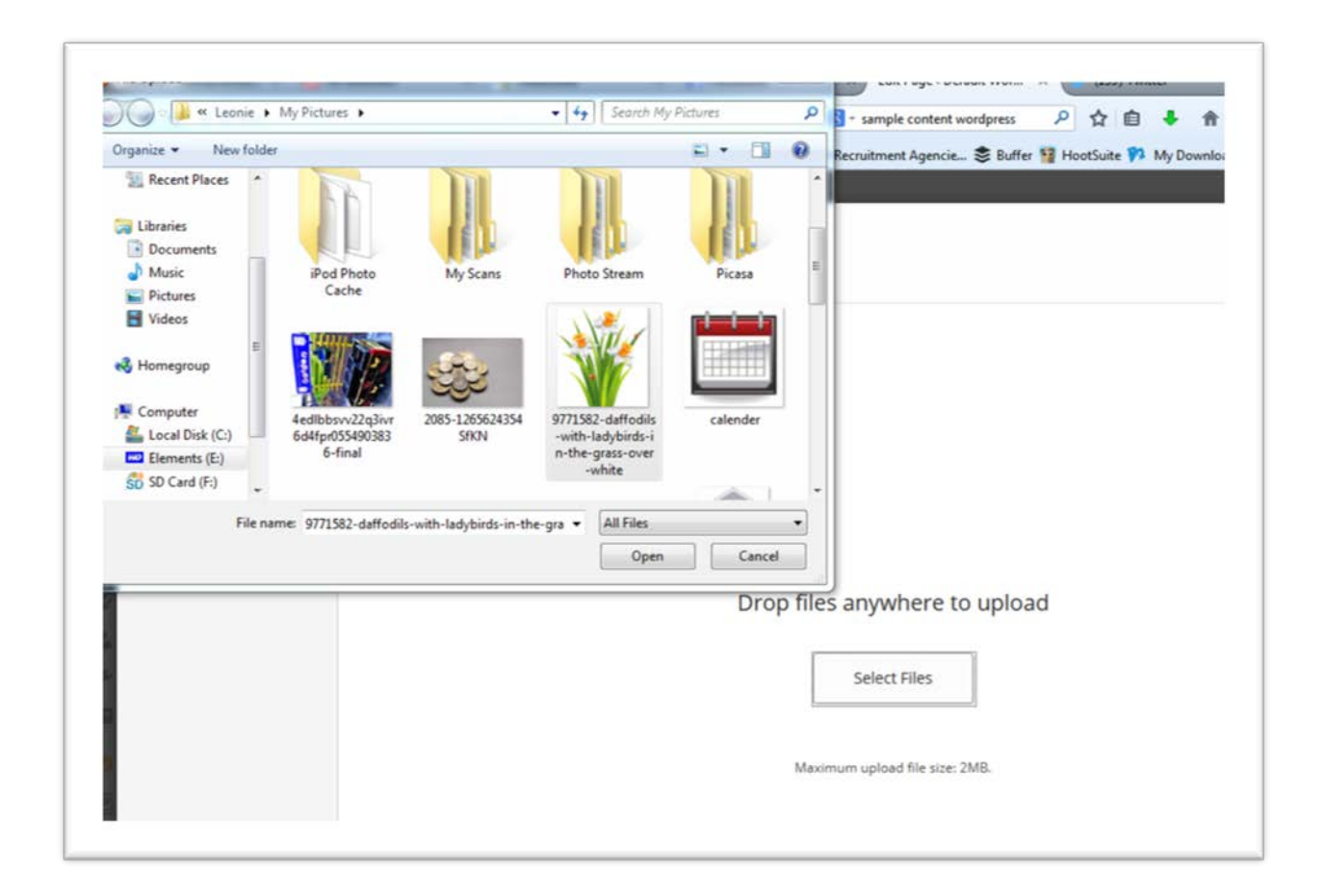

c. Once uploaded the file will appear in the **Media Library tab**.

Now follow the instructions for the **Media Library** tab on the following page.

### <span id="page-11-0"></span>**Insert an Image from the Media Library tab**

Assuming you have already clicked on the add media button.

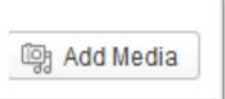

1. Select the Image you have just uploaded or an existing image by clicking on it. Your image will be highlighted with a blue box and a tick in the corner.

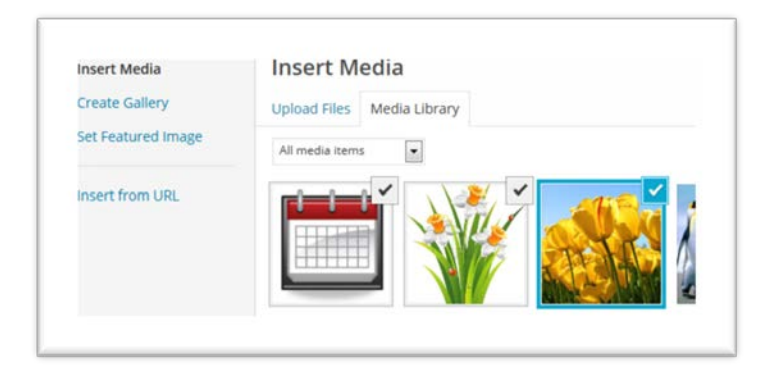

2. In the highlighted area to the right of the screen you can change all the settings for the image:

#### **Attachment (image) Details**

- a. Title (not visible)
- b. Caption (visible on page)
- c. Alt text (not visible)
- d. description (bot visible)

Except for **caption**, none of these will appear on your page but they will appear when the image is moused -over or are used for accessibility by screen readers for people with visual impairments. Don't ignore them!

**Attachment (image) Display Settings.** In the next box below you can change:

- e. **Alignment** (None, Left , Centre Right)
- f. what the image **Links to** (Media File, Attachment Page, URL and None)
- g. and **size** ( Thumbnail, Medium, Full size)
- 3. Once you have added the appropriate settings click **Insert into page** at the bottom of the screen.

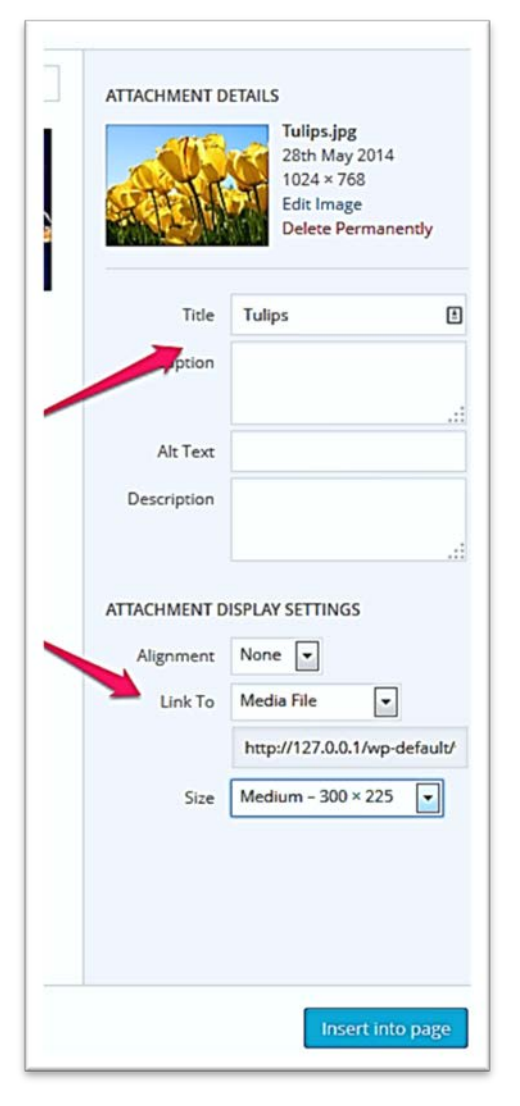

# <span id="page-12-0"></span>**Changing settings on an image already inserted into a page**

Select the image and you will see a pencil and cross icon appear over the image.

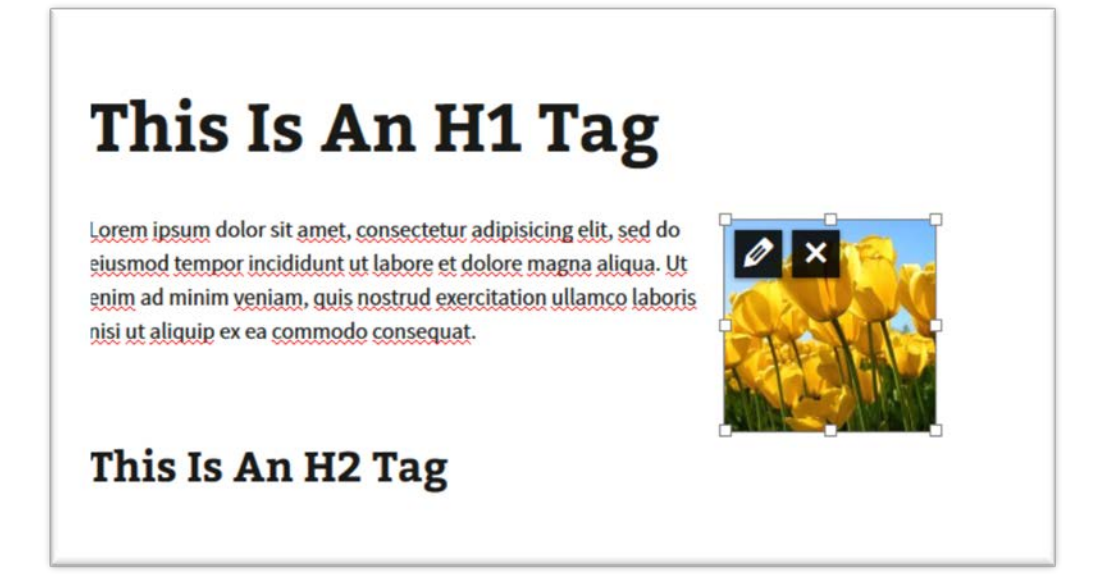

- a. Click on pencil to change size and alignment .
- b. Click on the cross to delete the image.

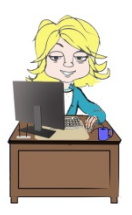

**Important**: Remember to **Update** the page to save these changes.

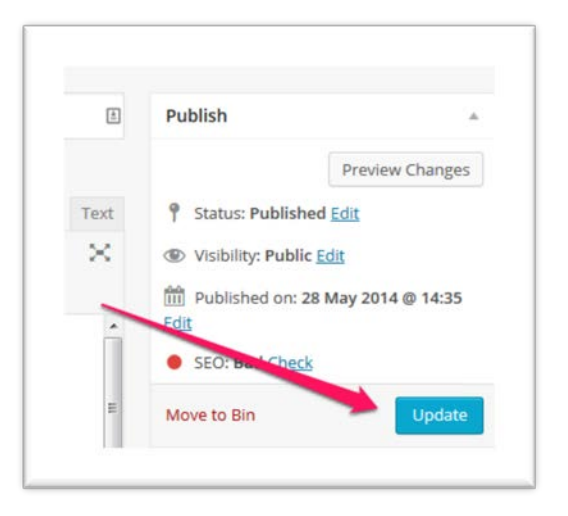

#### <span id="page-13-0"></span>**To add hyperlinks to other pages or websites**

- 1. Select text you want to be a link. Input the full web address or select an existing page
- 2. Click on the button that looks like a chain link.

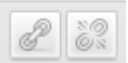

- 3. Input the full web address including the **'http://' at** the start of the address.
- 4. Or select an existing web page from the website.

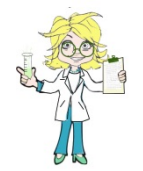

Top Tip: If list of existing pages is not visible click on the arrow before ' **Or link to existing content'**

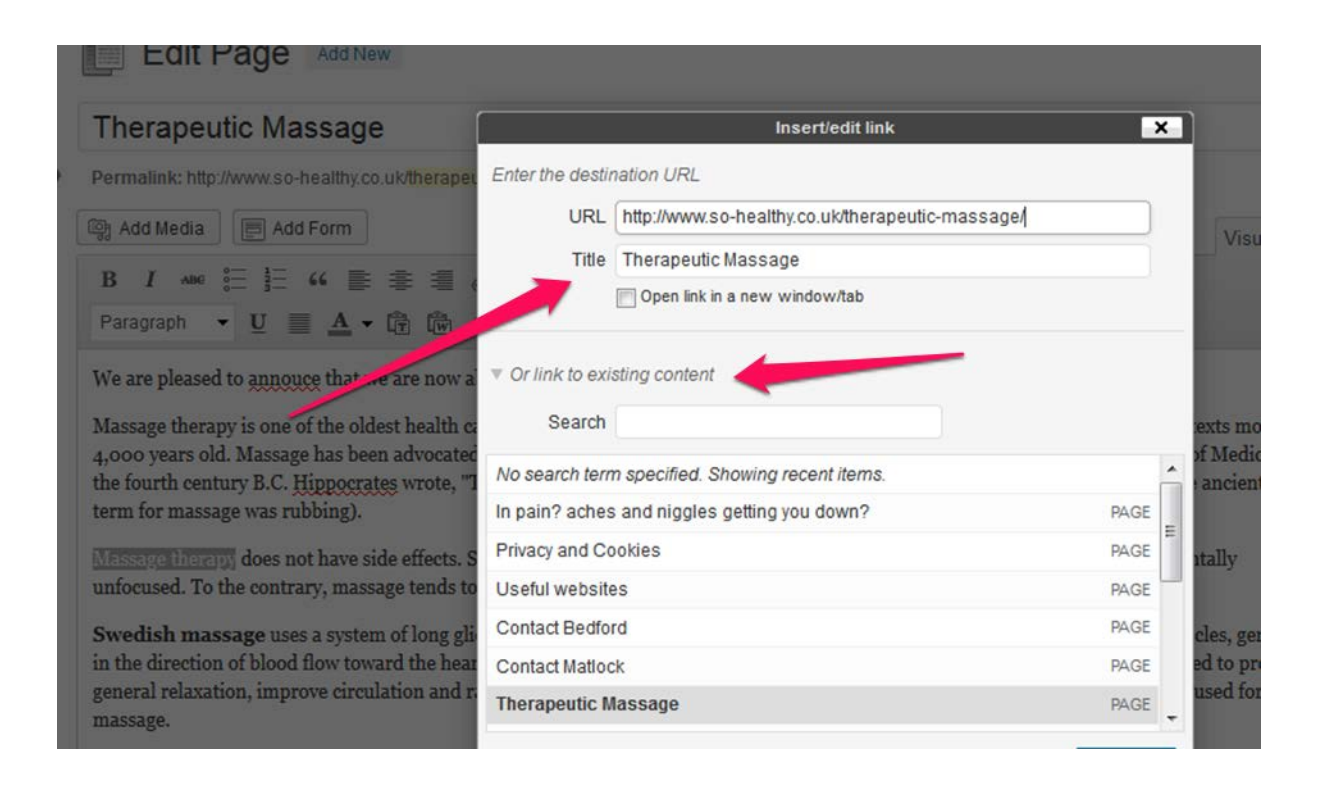

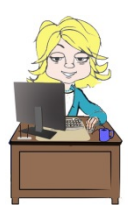

**IMPORTANT:** Don't forget to click **Update** to save any changes.

### <span id="page-14-0"></span>**Creating new pages**

You can create new pages by clicking the **+ New** button in the toolbar and choosing **Page**.

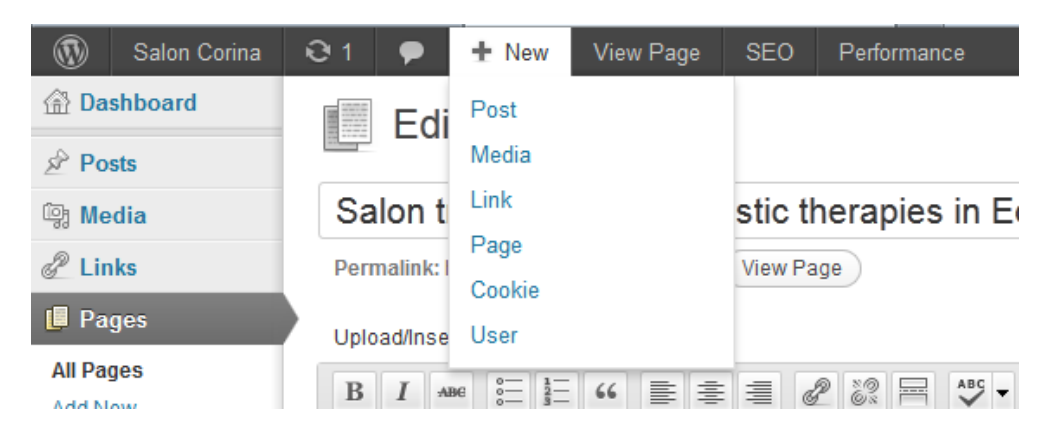

If in the **Dashboard** go to **Pages** > **Add New**

#### **When you have added some content:**

1. Click **Save Draft,** if you have not finished. This will be available in your dashboard but not on your live website

OR

2. '**Publish'** to make the page live and available on your website.

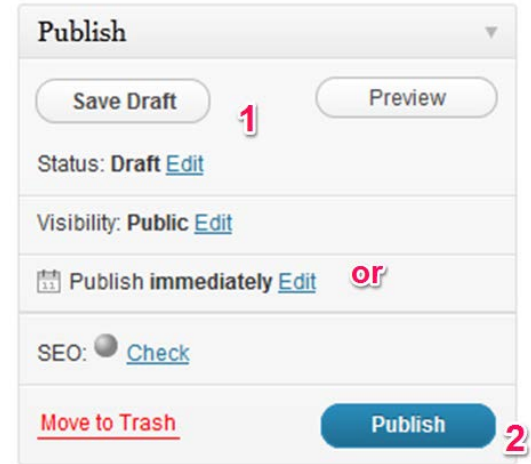

#### <span id="page-15-0"></span>**Edit Website Menu**

- 1. In the Dashboard go to **Appearance** > **Menus.**
- 2. Find the box headed **Pages** in the second column.
- 3. **Tick the box** next to the page name you wish to add.
- 4. Click **Add to menu.**
- 5. The new menu item will appear at the bottom of the list in the column on the right hand side.
- 6. Drag to the position in the menu you wish it to appear.

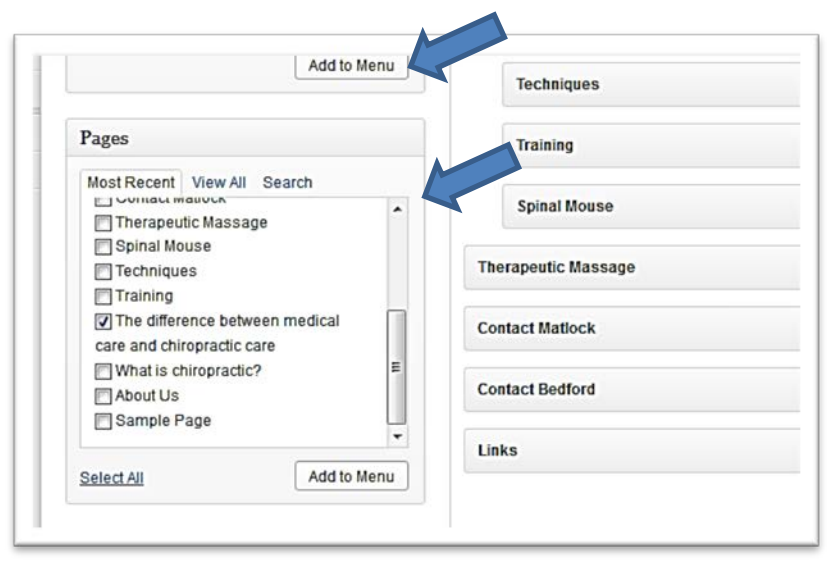

- 7. If it is a child item, or sub menu, drag it slightly to the right so it indents.
- 8. To save the menu click **Save Menu** at the top of the page.

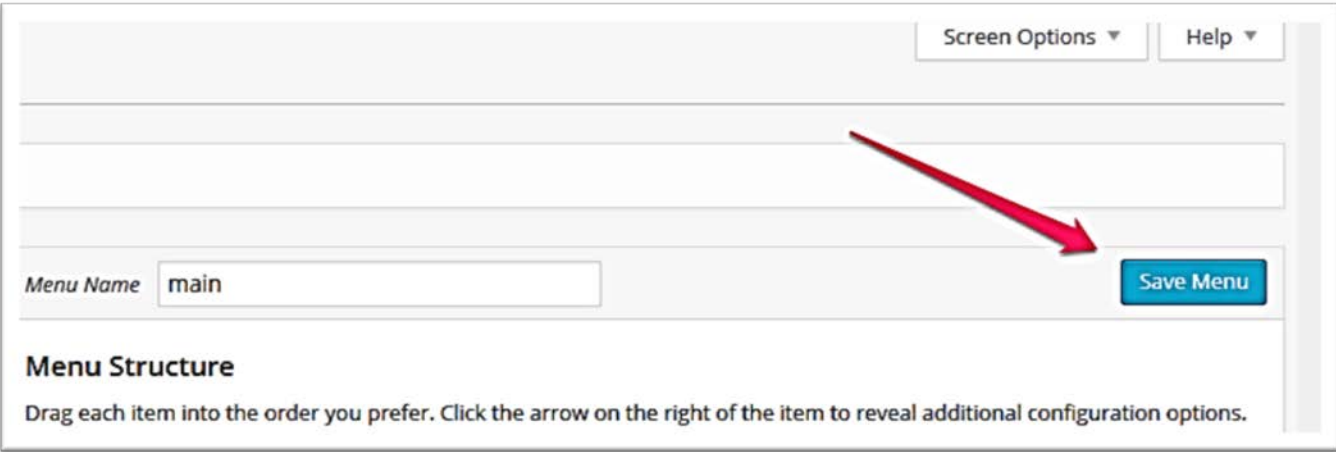

### **SEO**

I recommend installing the WordPress SEO by Yoast plugin to help optimise your website for SEO.

Once installed, you can optimise each page using the '**WordPress SEO by Yoast'** box, towards the bottom of each page edit screen.

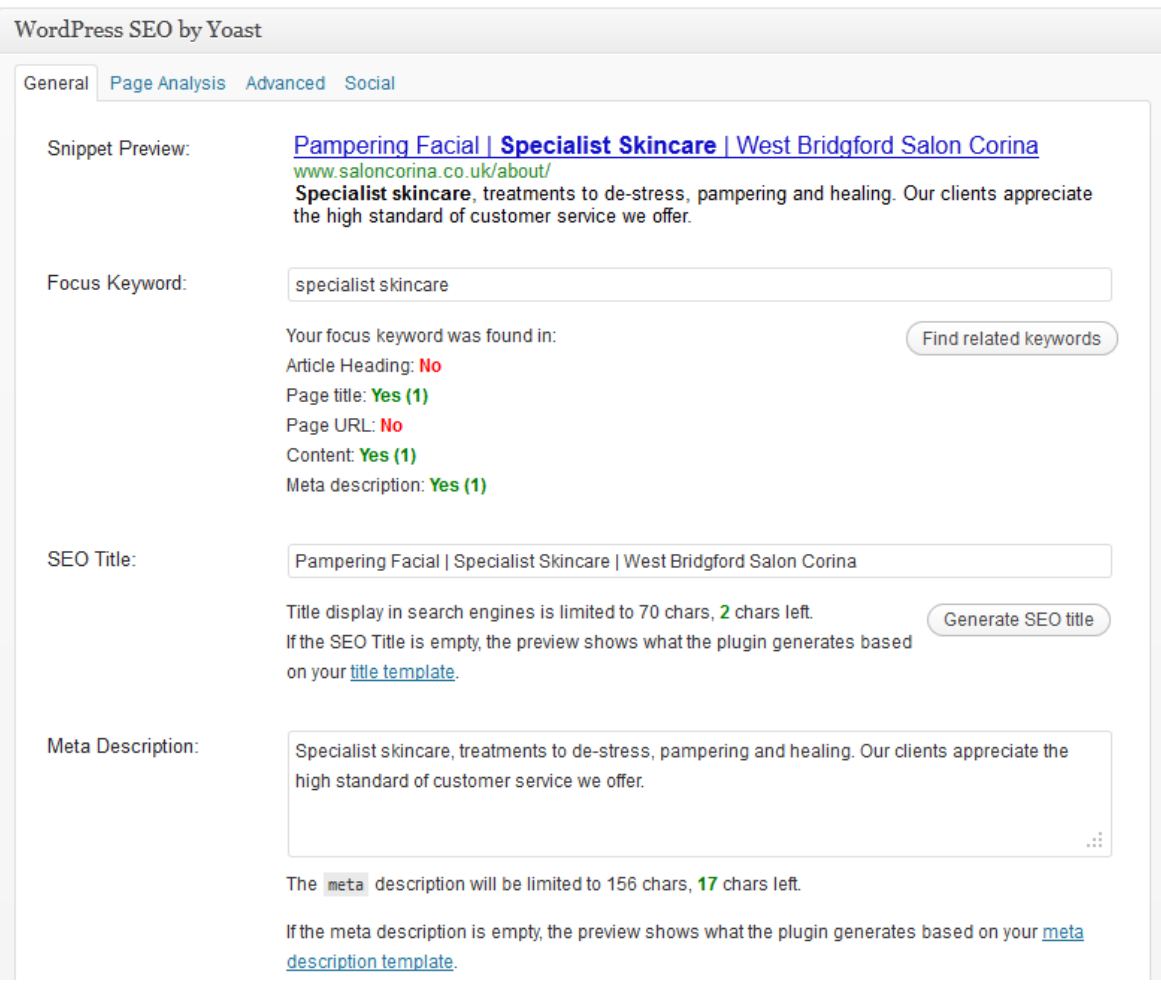

- **Alter SEO title and Meta description** and watch the **Snippet preview** change to demonstrate what would appear in Google.
- **Focus Keywords** will tell you if you have included those keywords in all the right places in your content.

**Important**: Press the '**Update'** button, at the top right of the edit page, after adding focus keywords to analyse the page.

# <span id="page-17-0"></span>**Any further questions?**

#### **Get in touch!**

Leonie Winson

**Line and Form Web**: [www.lineandform.co.uk](http://www.lineandform.co.uk/) **Twitter**:@leoniejane or<https://twitter.com/leoniejane> **Email**: leonie@lineandform.co.uk

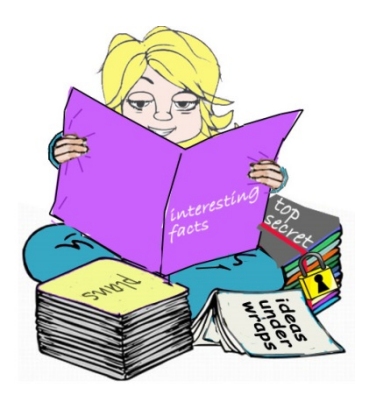

#### <span id="page-17-1"></span>**Want to know more about WordPress**

**For more information about WordPress, the content management system your site is built in, you can also visit.**

[http://codex.wordpress.org/WordPress\\_Lessons](http://codex.wordpress.org/WordPress_Lessons)

and of course keep an eye on the Line and Form blog!

<http://www.lineandform.co.uk/blog/>